## **1. Підтвердження вибору місця навчання накладанням КЕП**

Сумісність комплексу засобів захисту (далі - КЗЗ) серверної частини ЄДЕБО забезпечується з КЕП, які сформовані акредитованим центром сертифікації ключів, відповідно до вимог чинного законодавства (далі – АЦСК). Порядок отримання КЕП, форми документів та зразки їх заповнення розміщено на офіційних веб-сайтах АЦСК.

# **Перелік АЦСК, що формують КЕП, сумісні в електронному кабінеті вступника:**

- *КНЕДП ДПС*
- *«Дія». Кваліфікований надавач електронних довірчих послуг*
- *КНЕДП ЦСК Укрзалізниці*
- *КНЕДП «MASTERKEY» ТОВ «АРТ-МАСТЕР»*
- *КНЕДП ДП «УСС»*
- *КНЕДП АТ «УКРСИББАНК»*
- *АЦСК АТ КБ «ПРИВАТБАНК»*
- *КНЕДП АЦСК АТ «Альфа-Банк»*
- *КНЕДП АТ «СЕНС БАНК»*
- *КНЕДП Акціонерного товариства «КРЕДІ АГРІКОЛЬ БАНК»*
- *КНЕДП АТ «ПУМБ»*
- *КНЕДП ТОВ «ДЕПОЗИТ САЙН»*
- *КНЕДП ТОВ «Вчасно Сервіс»*
- *КНЕДП «ЦСК Збройних Сил України»*
- *КНЕДП «Військова частина 2428» ДПСУ*
- *КНЕДП «АЦСК ринку електричної енергії»*
- *КНЕДП АЦСК МВС України*
- *АЦСК Національного банку України*
- *КНЕДП АТ «ПРАВЕКС БАНК»*
- *КНЕДП АТ «ТАСКОМБАНК»*
- *КНЕДП Казначейства*
- *КНЕДП ЦСК АТ «Ощадбанк»*
- *КНЕДП органів прокуратури України*
- *КНЕДП СБ України*
- *«АЦСК ТОВ «Інтер-Метл»*
- *КНЕДП «eSing» ТОВ «Ілайф»*
- *КНЕДП АТ «БАНК АЛЬЯНС»*
- *КНЕДП АБ «УКРГАЗБАНК»*

*Звертаємо увагу, що в розробці можливість використання Дія.Підпис. Про можливість використання буде повідомлено окремою новиною в ЄДЕБО.*

#### **2. Дати підтвердження вибору місця навчання**

В електронному кабінеті вступника додано інформаційне повідомлення для вчасного підтвердження вибору місця навчання:

«*Увага! Ви отримали рекомендацію для зарахування за кошти державного та/або регіонального замовлення. Для зарахування Ви маєте підтвердити вибір місця навчання шляхом підписання відповідної заяви. В разі невиконання вимог до зарахування в терміни визначені розділом V Порядку прийому на навчання Ви втрачаєте можливість зарахування в поточному році на навчання для здобуття вищої освіти за державним або регіональним замовленням чи переведення на такі місця*».

Вступники в своєму електронному кабінеті можуть підтверджувати вибір місця навчання, якщо **рекомендовані на бюджет**:

- для здобуття ОПС «*Фаховий молодший бакалавр*» на *основі БСО* (9 класів) – **до 12:00 год 29 липня**;

*Увага! Для заяв на контракт відповідні обмеження в ЄДЕБО відсутні, оскільки в Порядку прийому не визначаються кінцеві дати для виконання вимог до зарахування. Водночас після вказаних дат на бюджет завантаження файлів (зокрема використання КЕП) в електронному кабінеті неможливо, оскільки вступник не виконав вчасно вимоги до зарахування на бюджет.*

## **3. Додаткова інформація**

3.1. Підтвердження вибору місця навчання можливе одночасно виключно для однієї заяви серед заяв в статусі «*Рекомендовано (бюджет)*» або «*Рекомендовано (контракт)*». Тобто неможливо підписати декілька заяв на бюджет, таким чином підтверджуючи вибір місця навчання на бюджеті за різними заявами (на контракт не контролюється, вступник вільний обирати декілька контрактів, а також в системі вже є функціонал автоматично деактивувати заяви на контракт шляхом встановлення ознаки «*Чи підтверджено бажання бути зарахованим за цією заявою на контракт, навіть в разі зарахування за будь-якою іншою на бюджет*» та відповідного статусу заяви «*Деактивовано (зарахування на бюджет)*»).

Встановлення електронній заяві статусу «**До наказу**» можливе, **якщо в заяві встановлено ознаку** «**Виконано вимоги до зарахування**» (**або** «**Виконано вимоги до зарахування (паралельне здобуття освіти)**»).

При встановленні ознаки «*Виконано вимоги до зарахування*» («*Виконано вимоги до зарахування (паралельне здобуття освіти)*») у заяві, рекомендованої на бюджет, для всіх інших заяв вступника, які на цей момент в статусі «Р*екомендовано (бюджет*)», автоматично встановлюється статус «*Деактивовано (бюджет)*».

3.2. Всім вступникам в електронному кабінеті вступника при підтвердженні вибору місця навчання необхідно вказати ознаку:

«*Попереджений(а) про обов'язковість подання військовозобов'язаними громадянами України військово-облікового документа (для військовозобов'язаних – військового квитка або тимчасового посвідчення військовозобов'язаного, для призовників – посвідчення про приписку до призовних дільниць) під час виконання вимог до зарахування у порядку та в строки, встановлені Правилами прийому закладу освіти. У разі неподання військовооблікового документа надаю згоду на передання до Міністерства оборони України наступних персональних даних: прізвище, власне ім'я, по батькові (за наявності), дату народження, реєстраційний номер облікової картки платника податків або серію (за наявності) та номер паспорта громадянина України (для осіб, які через свої релігійні переконання відмовляються від прийняття реєстраційного номера облікової картки платника податків та повідомили про це відповідний контролюючий орган і мають відмітку у паспортігромадянина України).»*

# **4. Порядок підтвердження в ЕЛЕКТРОННОМУ КАБІНЕТІ вступника вибору місця навчання:**

1) В електронному кабінеті вступника після отримання статусу «*Рекомендовано до зарахування (навчання за кошти державного (регіонального) бюджету)***» або «***Рекомендовано до зарахування (навчання за кошти фізичних та/або юридичних осіб)***»** у визначений термін необхідно виконати вимоги до зарахування, а саме: **підписати заяву накладанням КЕП** або **завантажити файл власноруч підписаної заяви на вступ**.

2) Для підтвердження вибору місця навчання в модулі «**Подані заяви на вступ**» виділіть позначкою потрібну заяву та натисніть в меню «*Активні дії*» - «*Підтвердити вибір місця здобуття освіти*»:

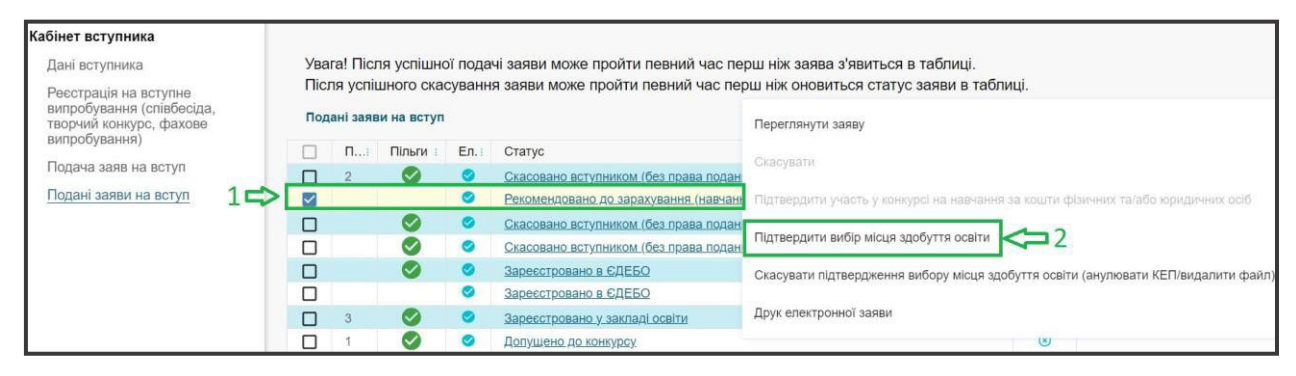

3) У вікні «**Підтвердження вибору місця навчання**», що відкрилося, обов'язково заповніть відмітку «*Попередження про обов'язковість подання військовозобов'язаними громадянами України військово-облікового документа*». Відмітка має інформативний характер та є обов'язковою для встановлення усім вступникам незалежно від статі:

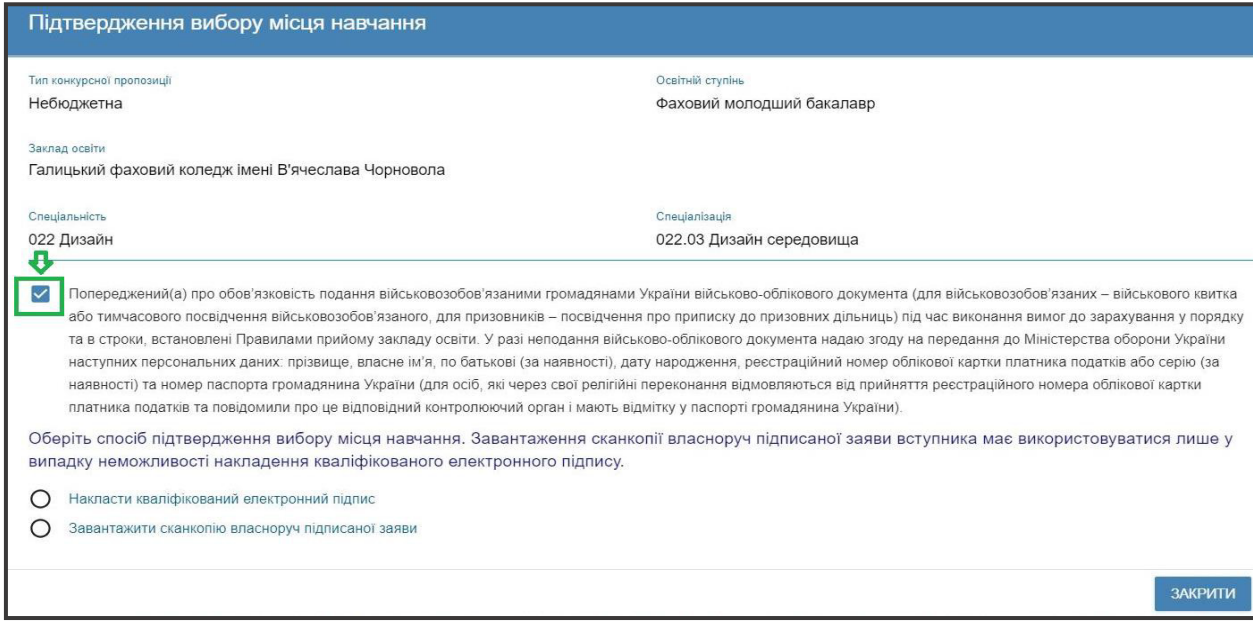

4) Оберіть пункт «**Накласти кваліфікований електронний підпис**» та натисніть кнопку «**Накласти КЕП**». У вікні, що відкрилося, виберіть з випадного списку потрібний Вам центр сертифікації, який видав ключ, перетягніть або натисніть на поле для завантаження файлу та введіть пароль особистого ключа підпису, після чого натисніть кнопку «**Підписати**»:

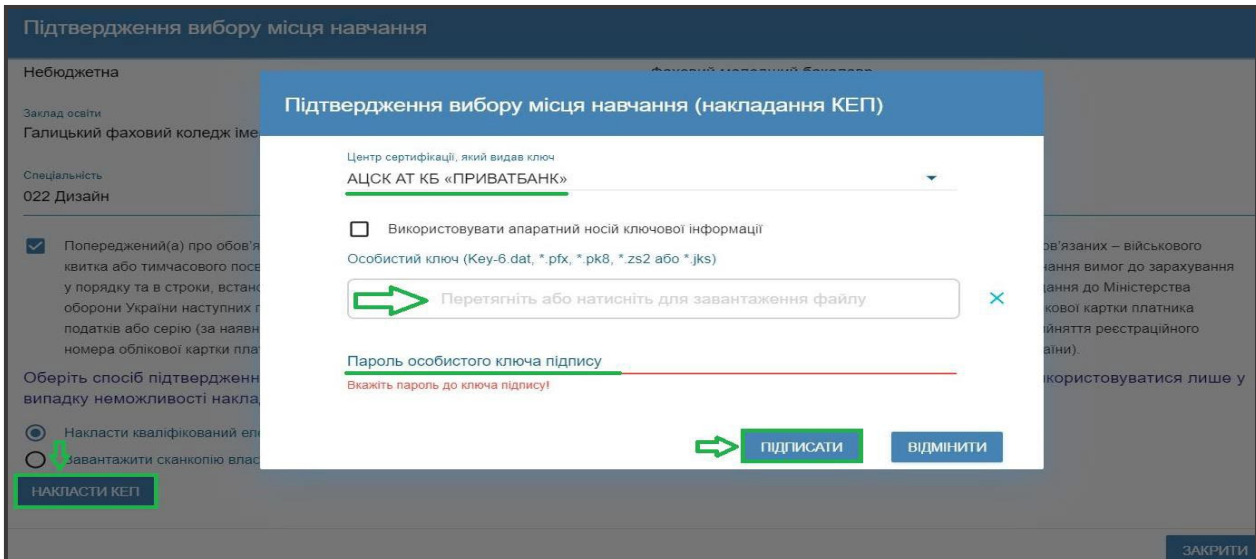

У разі успішного накладання КЕП у нижній частині екрану відобразиться повідомлення:

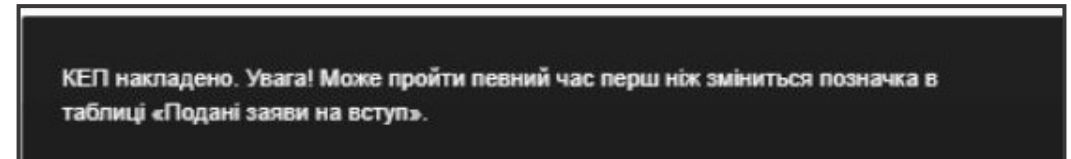

Рекомендуємо після успішного накладання КЕП оновити сторінку скориставшись відповідною кнопкою на екрані або комбінацією клавіш *Ctrl+F5*  та переконатись, що заява успішно підписана. У заяві напроти статусу «**Рекомендовано до зарахування**» відобразиться дата та час підписання заяви:

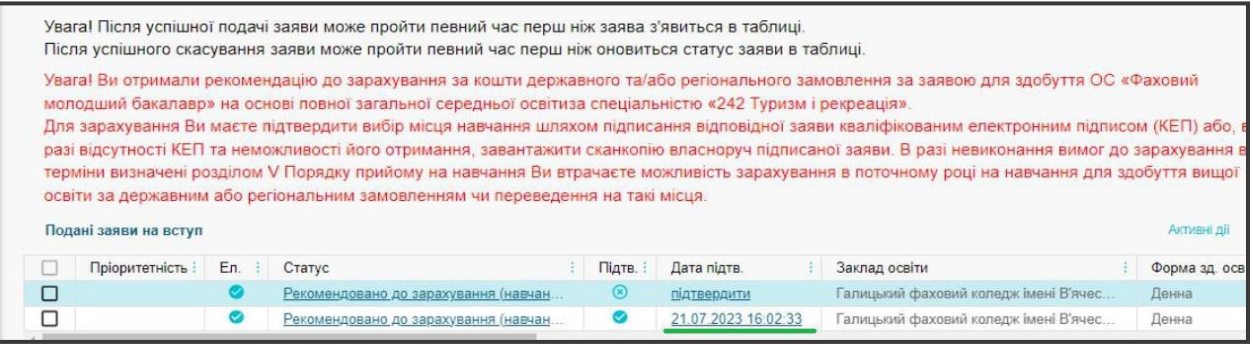

5) Вступники, в яких з об`єктивних обставин, передбачених листом МОН, відсутній КЕП, можуть підтвердити вибір місця навчання, обравши дію «**Завантажити сканкопію власноруч підписаної заяви**».

Для цього до моменту вибору функції «*Підтвердити вибір місця здобуття освіти*» сформуйте заяву – виділіть запис та в меню «Активні дії» оберіть дію «**Друк електронної заяви**»:

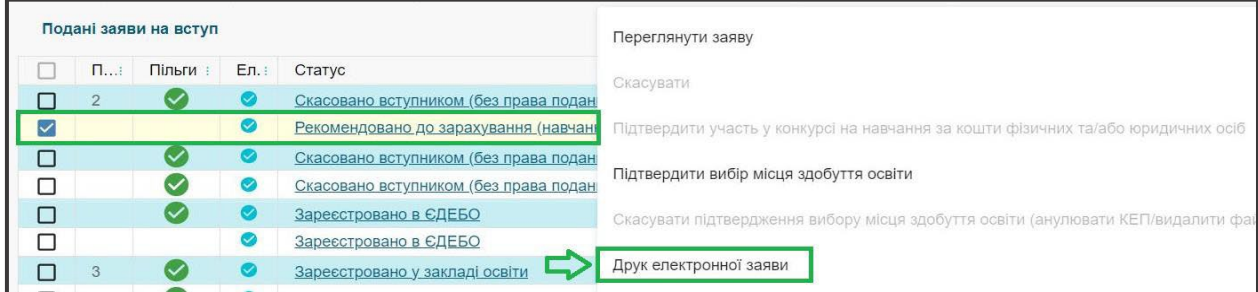

Заповніть додаткові дані заяви та натисніть «**Так**»:

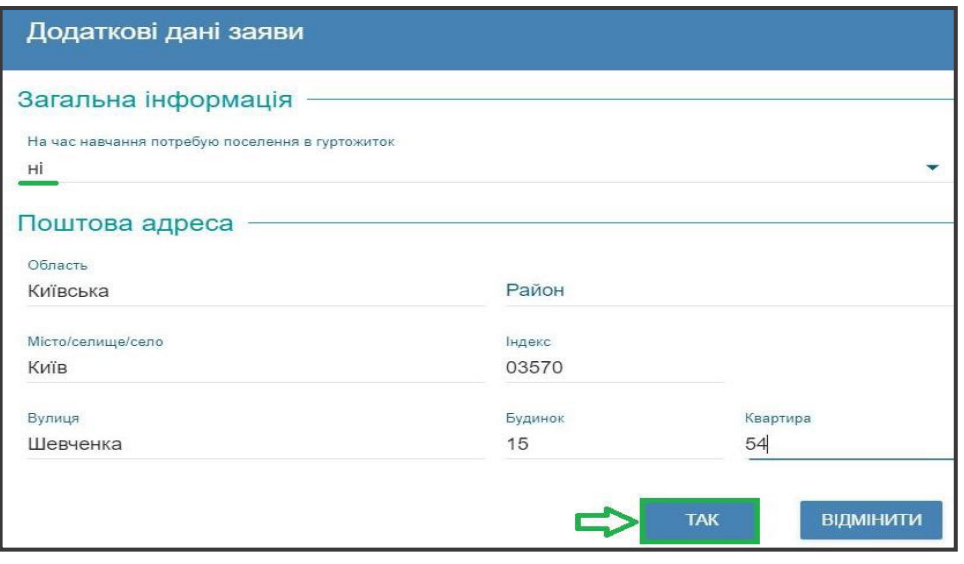

Автоматично сформовану заяву **роздрукуйте та підпишіть власноруч**. У разі відсутності можливості друку заяви **напишіть** заяву за зразком власноруч та підпишіть її.

Повторно виділіть заяву та в меню «*Активні дії*» натисніть «**Підтвердити вибір місця здобуття освіти**», оберіть пункт «**Завантажити сканкопію власноруч підписаної заяви**» та завантажте файл підписаної заяви власноруч у форматі **.jpg, .jpeg чи .pdf не більше 2 МБ**.

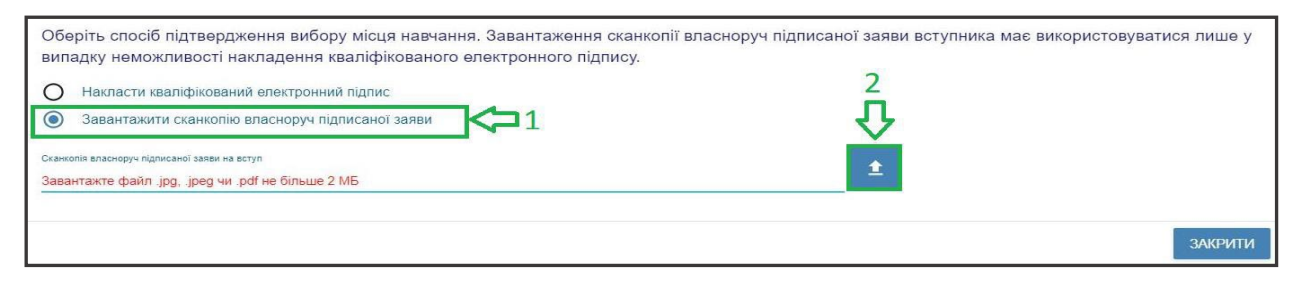

**Переглянути** завантажену заяву можна, натиснувши на посилання «Дата підтвердження Вами вибору місця здобуття освіти»:

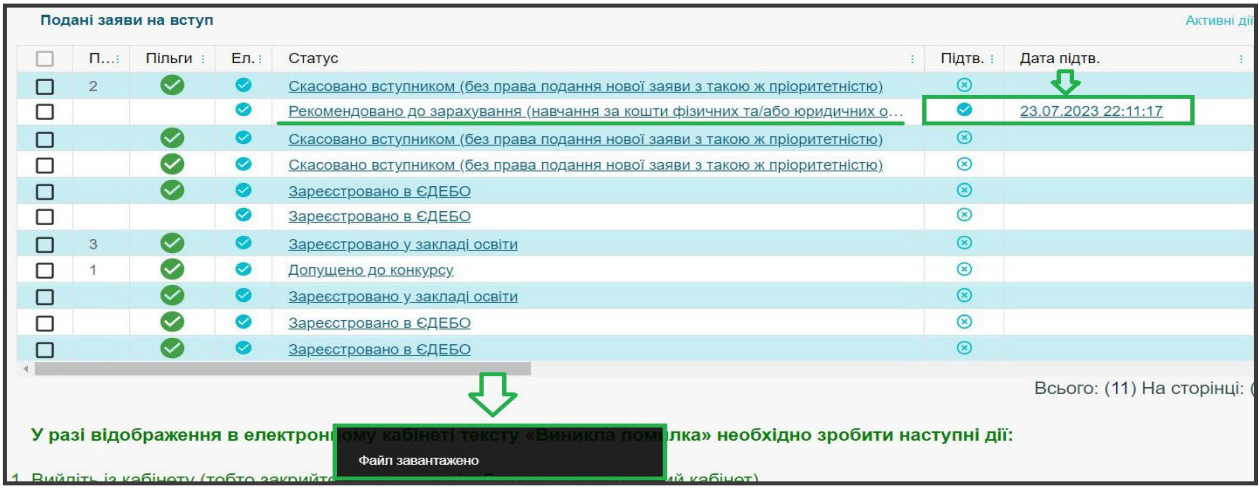

6) У разі необхідності **скасування підтвердження** оберіть функцію «*Скасувати підтвердження вибору місця здобуття освіти (анулювати КЕП/видалити файл)*». Зверніть увагу, що скасування можливе до моменту підтвердження закладом освіти виконання вимог до зарахування. У формі, що відкрилася, уважно ознайомтеся з текстом, адже повторно накласти КЕП можна буде лише у терміни, передбачені для виконання вимог до зарахування:

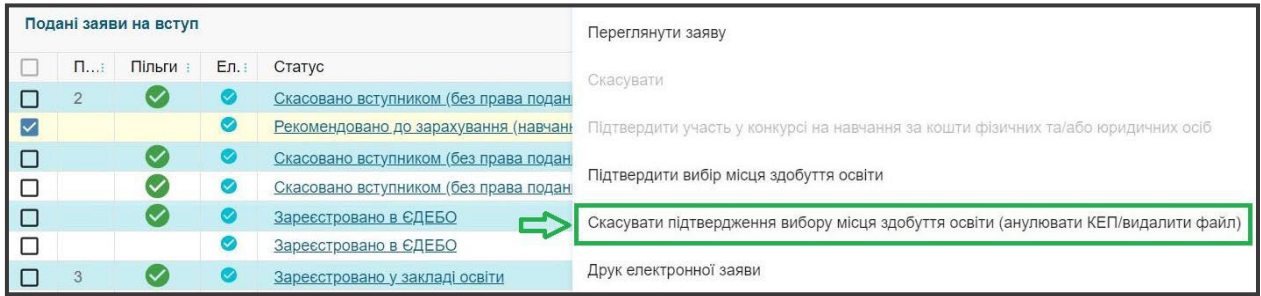

На екрані відобразиться вікно «**Підтвердження дії**», уважно ознайомтеся з текстом та натисніть кнопку «Підтвердити» (або відмініть обрану дію):

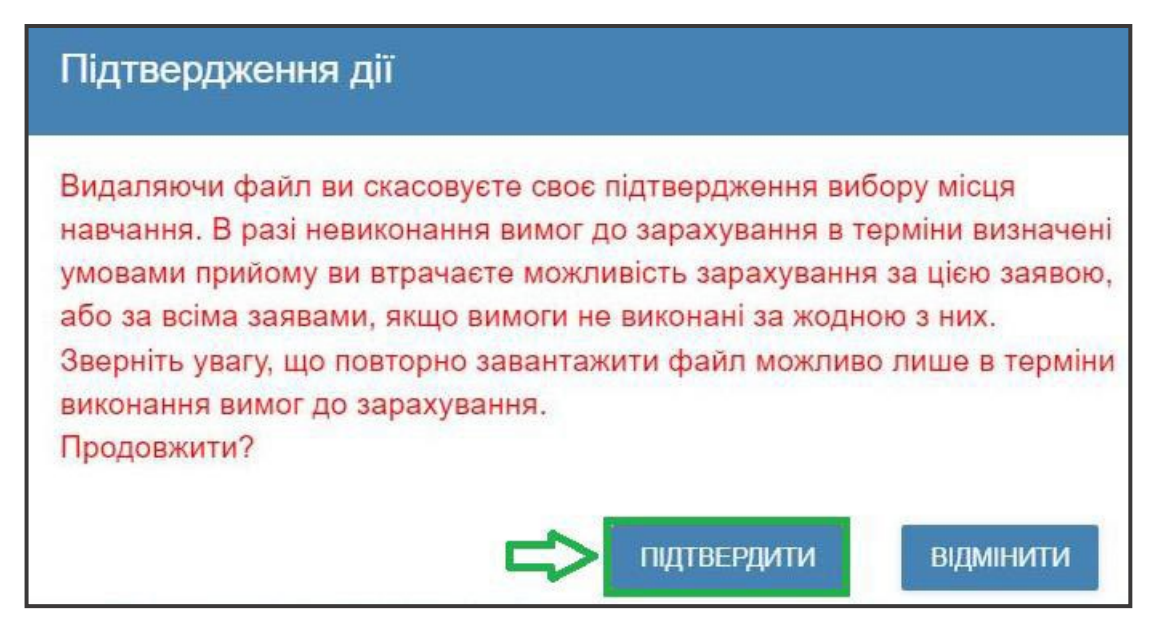

Після успішного виконання «**Ануляції КЕП**» у нижній частині екрану відобразиться повідомлення:

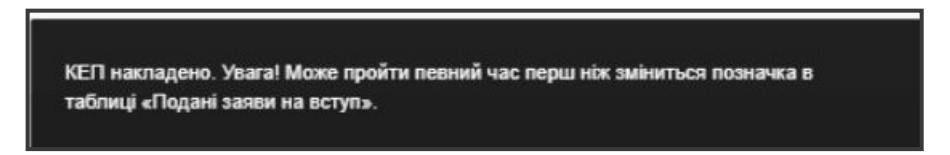

Рекомендуємо після успішного анулювання КЕП оновити сторінку, скориставшись відповідною кнопкою на екрані або комбінацією клавіш *Ctrl+F5*, та переконатись, що електронний підпис на заяві анульовано. У полі дата підтвердження відобразиться текст «Підтвердити».

Інформацію про підписання КЕП чи завантаження файлу заяви у полі «**Дата підтвердження Вами вибору місця здобуття освіти**» видалено, а заява є такою, що потребує підтвердження виконання вимог до зарахування.

Після підтвердження вибору місця у визначені Порядком прийому терміни заклад освіти змінює **статус заяви** на «**До наказу**».